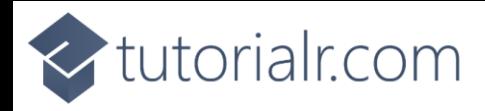

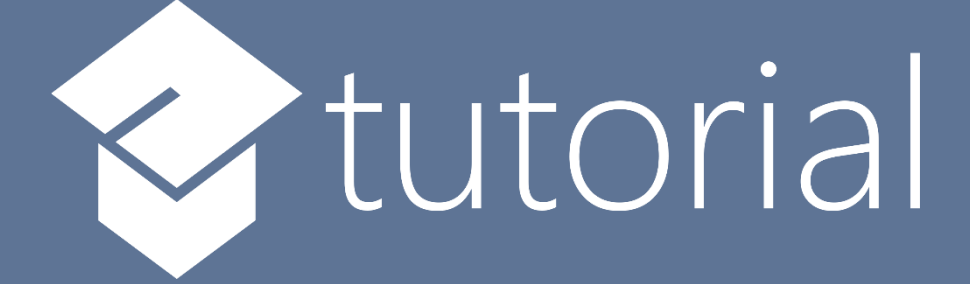

# Windows App SDK

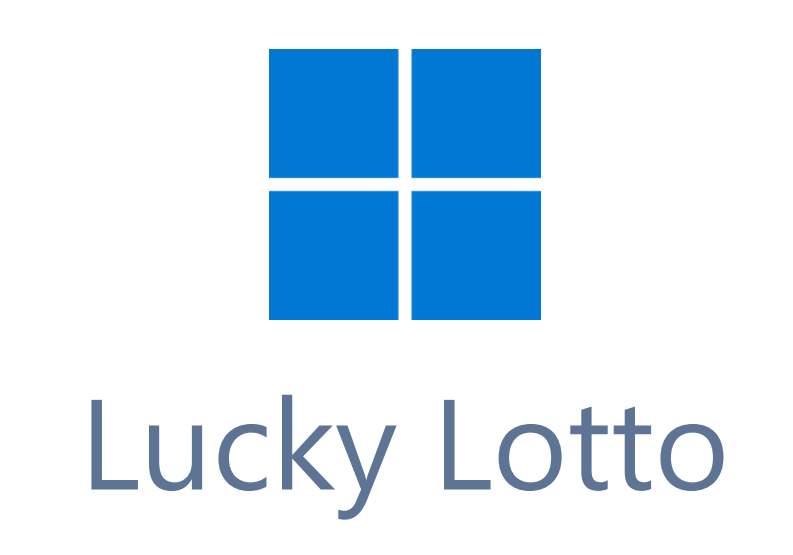

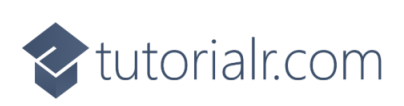

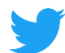

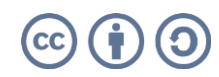

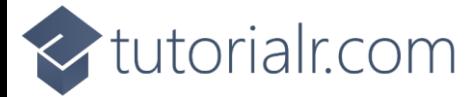

### **Lucky Lotto**

**Lucky Lotto** shows how you can generate randomised lottery numbers and display these using a control from **NuGet** using the **Windows App SDK**.

#### **Step 1**

Follow **Setup and Start** on how to get **Setup** and **Install** what you need for **Visual Studio 2022** and **Windows App SDK**.

In **Windows 11** choose **Start** and then find or search for **Visual Studio 2022** and then select it.

Once **Visual Studio 2022** has started select **Create a new project**.

Then choose the **Blank App, Packages (WinUI in Desktop)** and then select **Next**.

After that in **Configure your new project** type in the **Project name** as *LuckyLotto*, then select a Location and then select **Create** to start a new **Solution**.

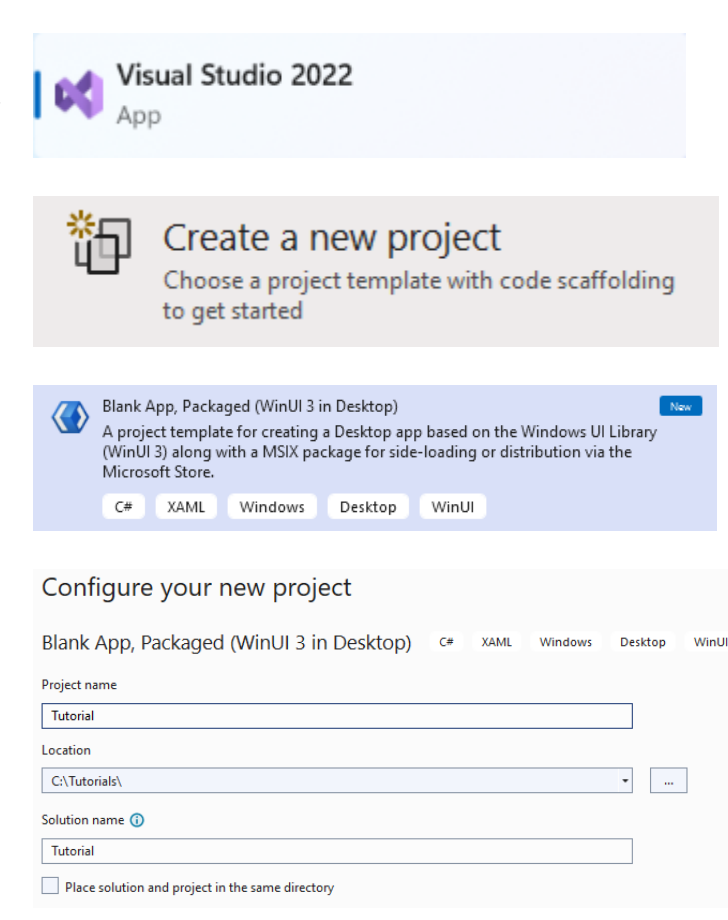

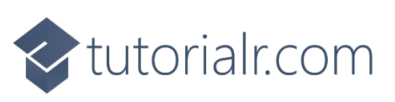

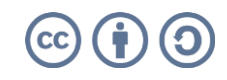

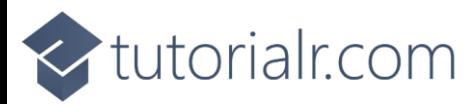

Then in **Visual Studio** within **Solution Explorer** for the **Solution**, right click on the **Project** shown below the **Solution** and then select **Manage NuGet Packages…**

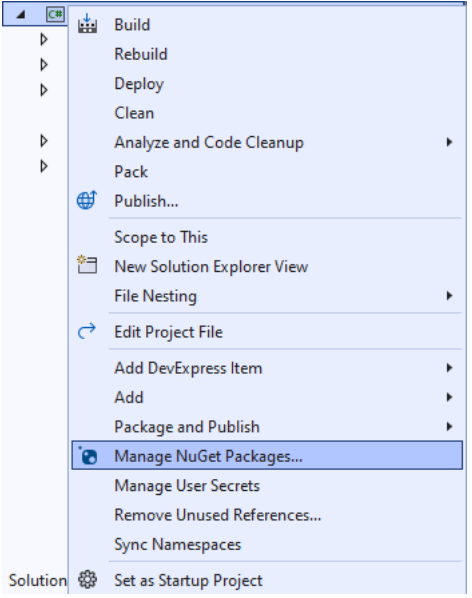

#### **Step 3**

Then in the **NuGet Package Manager** from the **Browse** tab search for **Comentsys.Toolkit.WindowsAppSdk** and then select **Comentsys.Toolkit.WindowsAppSdk by Comentsys** as indicated and select **Install**

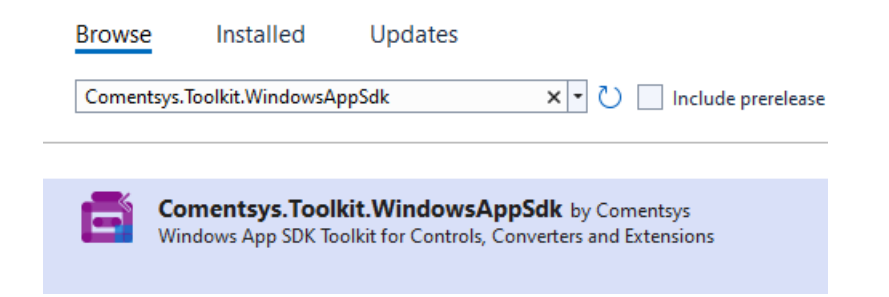

This will add the package for **Comentsys.Toolkit.WindowsAppSdk** to your **Project**. If you get the **Preview Changes** screen saying **Visual Studio is about to make changes to this solution. Click OK to proceed with the changes listed below.** You can read the message and then select **OK** to **Install** the package, then you can close the **tab** for **Nuget: LuckyLotto** by selecting the **x** next to it.

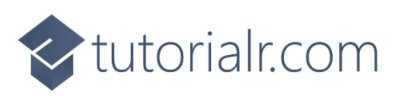

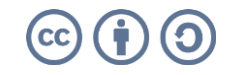

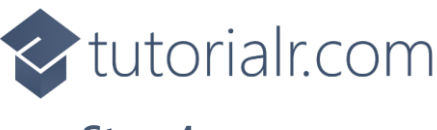

Then in **Visual Studio** within **Solution Explorer** for the **Solution**, right click on the **Project** shown below the **Solution** and then select **Add** then **New Item…**

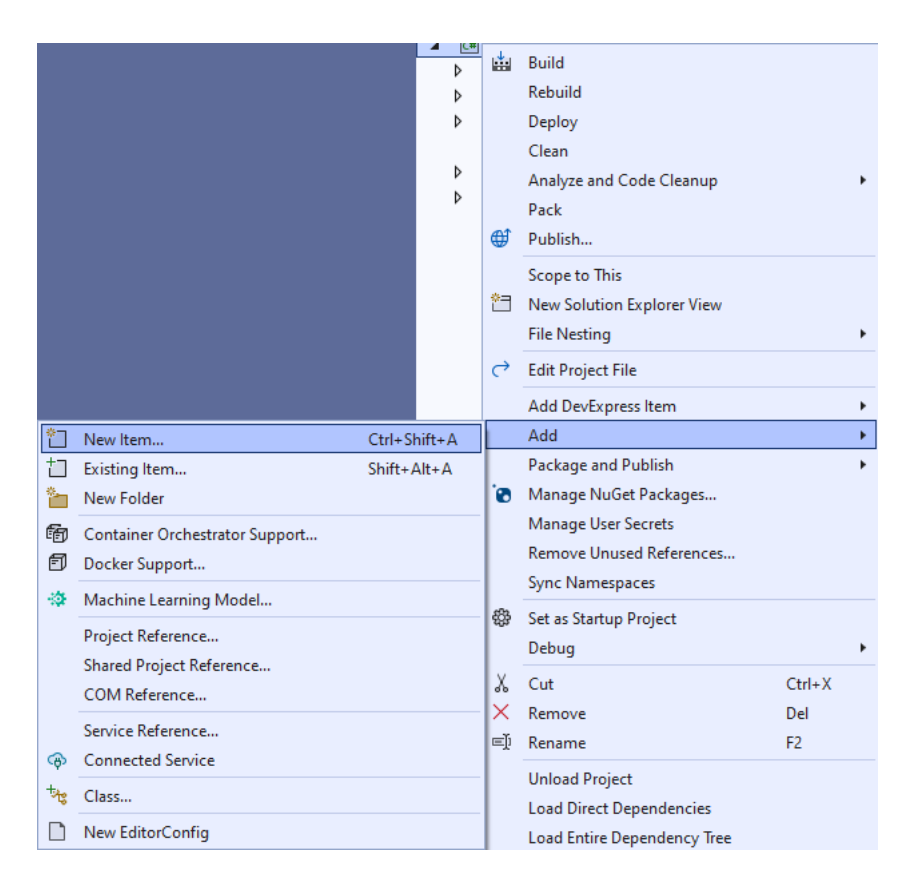

#### **Step 5**

Then in **Add New Item** from the **C# Items** list, select **Code** and then select **Code File** from the list next to this, then type in the name of *Library.cs* and then **Click** on **Add**.

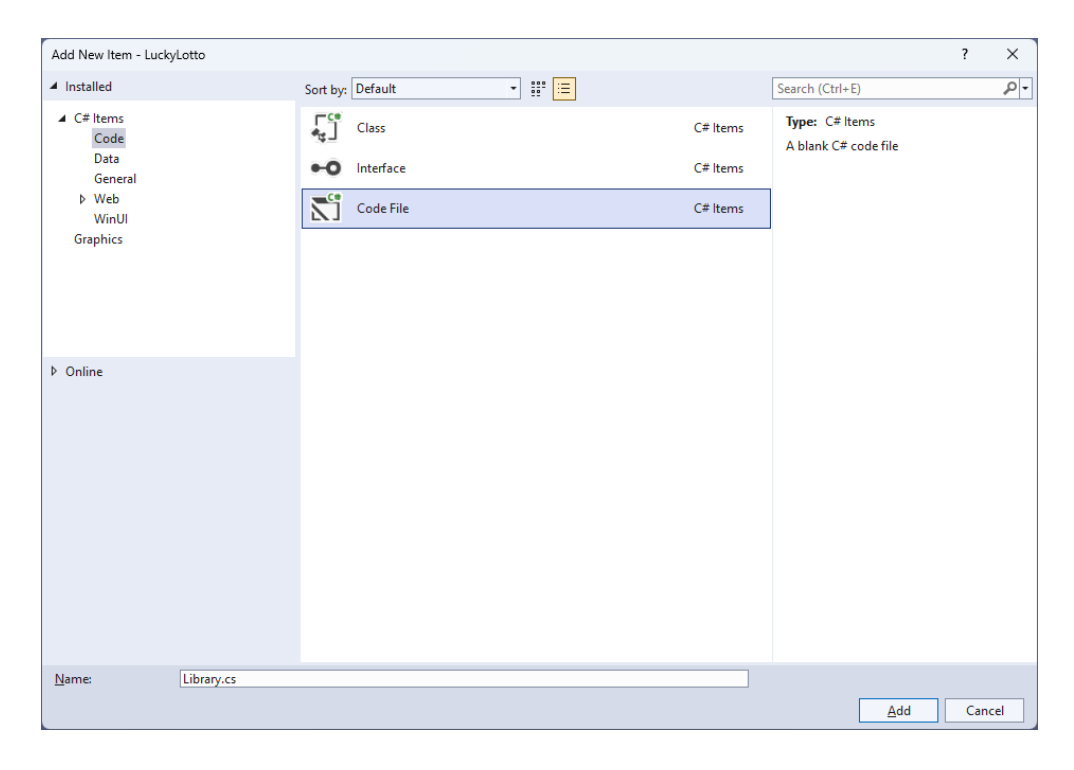

# <br />
tutorialr.com

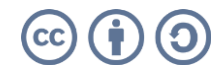

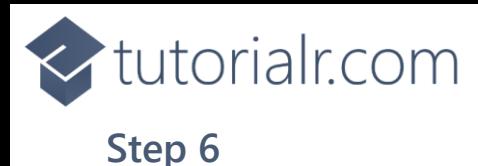

You will now be in the **View** for the **Code** of *Library.cs*, within this first type the following **Code**:

```
using Comentsys.Toolkit.WindowsAppSdk;
using Microsoft.UI;
using Microsoft.UI.Xaml;
using Microsoft.UI.Xaml.Controls;
using Microsoft.UI.Xaml.Media;
using System;
using System.Collections.Generic;
using System.Linq;
using Windows.UI;
public class Library
{
    private static readonly Dictionary int, Color> style = new() {
         { 0, Colors.White },
         { 10, Colors.RoyalBlue },
         { 20, Colors.HotPink },
         { 30, Colors.MediumSpringGreen },
         { 40, Colors.Gold },
         { 50, Colors.Indigo }
     };
     private readonly Random _random = new((int)DateTime.UtcNow.Ticks);
    private List<int> Choose(int minimum, int maximum, int total) =>
         Enumerable.Range(minimum, maximum)
            .OrderBy(r \Rightarrow _random.Next(minimum, maximum))
                  .Take(total).ToList();
     // Other Methods
}
```
The **Class** that has been defined in so far *Library.cs* has **using** for the package of **Comentsys.Toolkit.WindowsAppSdk** amongst others needed. Then there is a **Dictionary** of **\_style** to represent the different **Colours** of **Lottery Balls** but it can be changed to match the numbers in your Country, these are the ones used in the UK and **Random** which will be used to select randomised numbers from. Then there is **Choose** which will generate an enumerable of numbers, in this case of **int** then it will use **Random** to shuffle them randomly and then can just return the amount of numbers needed, using **Take** and then convert this to a **List** that will be returned using **Arrow Syntax** with the **=>** for an expression body based **Method**.

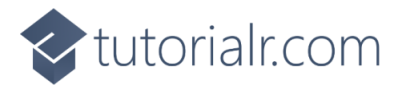

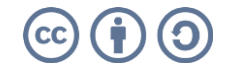

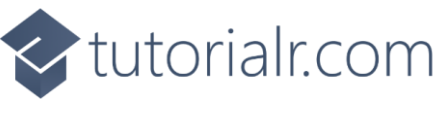

While still in the **Class** for *Library.cs* and after the **Comment** of **// Other Methods** type in the following other **Methods**:

```
private void Add(StackPanel panel, int value)
{
    Color style = _style.Where(w => value > w.Key)
         .Select(s => s.Value).LastOrDefault();
     var piece = new Piece()
     {
         Foreground = new SolidColorBrush(Colors.Black),
         Stroke = new SolidColorBrush(style),
         Value = value.ToString()
     };
     panel.Children.Add(piece);
}
public void New(StackPanel panel)
{
     panel.Children.Clear();
    panel.CornerRadius = new CornerRadius(10);
    panel.Background = new SolidColorBrush(Colors.WhiteSmoke);
    var numbers = Choose(1, 59, 6); numbers.Sort();
     foreach (int number in numbers)
     {
         Add(panel, number);
     }
}
```
The **Method** of **Add** will get a style as a **Color** using the **Dictionary** of **\_style** and the **value** passed in then it creates a **Piece** which is a control from **Comentsys.Toolkit.WindowsAppSdk** and this is added to the **StackPanel** that is passed into the **Method**. Then there is the **Method** of **New** which takes a **StackPanel** and sets this up, then some **numbers** are chosen using **Choose** and are sorted with **Sort** then each of these are added to the **StackPanel** using **Add**.

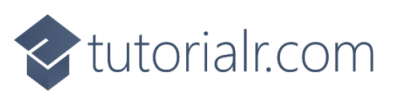

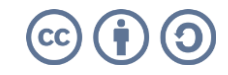

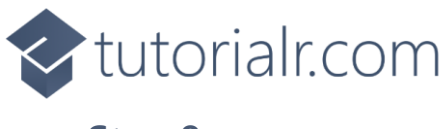

Then from **Solution Explorer** for the **Solution**  double-click on **MainWindow.xaml** to see the **XAML** for the **Main Window**.

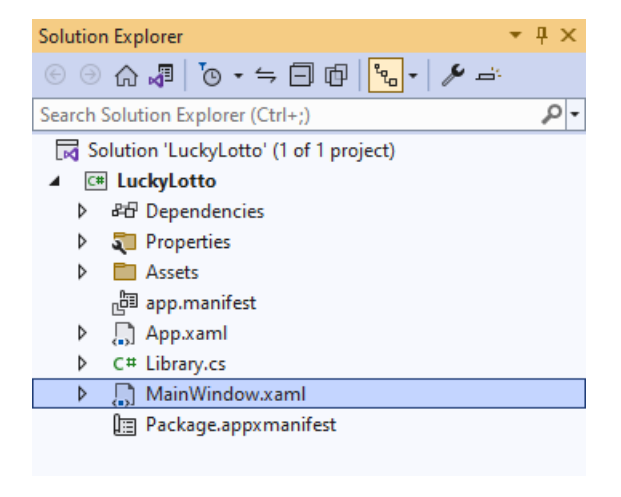

#### **Step 9**

In the **XAML** for **MainWindow.xaml** there be some **XAML** for a **StackPanel**, this should be **Removed** by removing the following:

```
<StackPanel Orientation="Horizontal"
HorizontalAlignment="Center" VerticalAlignment="Center">
     <Button x:Name="myButton" Click="myButton_Click">Click Me</Button>
</StackPanel>
```
#### **Step 10**

While still in the **XAML** for **MainWindow.xaml** above **</Window>**, type in the following **XAML**:

```
<Grid>
     <Viewbox>
         <StackPanel Margin="50" Name="Display" Orientation="Horizontal"
         HorizontalAlignment="Center" VerticalAlignment="Center" Loaded="New"/>
     </Viewbox>
     <CommandBar VerticalAlignment="Bottom">
         <AppBarButton Icon="Page2" Label="New" Click="New"/>
     </CommandBar>
</Grid>
```
This **XAML** contains a **Grid** with a **Viewbox** which will scale a **StackPanel**. It has a **Loaded** event handler for **New** which is also shared by the **AppBarButton**.

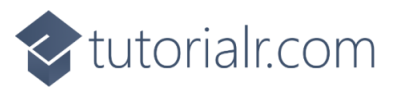

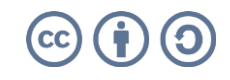

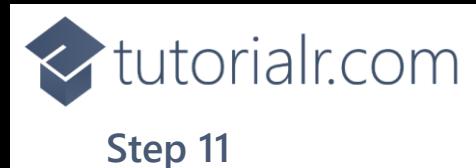

Then, within **Solution Explorer** for the **Solution**  select the arrow next to **MainWindow.xaml** then double-click on **MainWindow.xaml.cs** to see the **Code** for the **Main Window**.

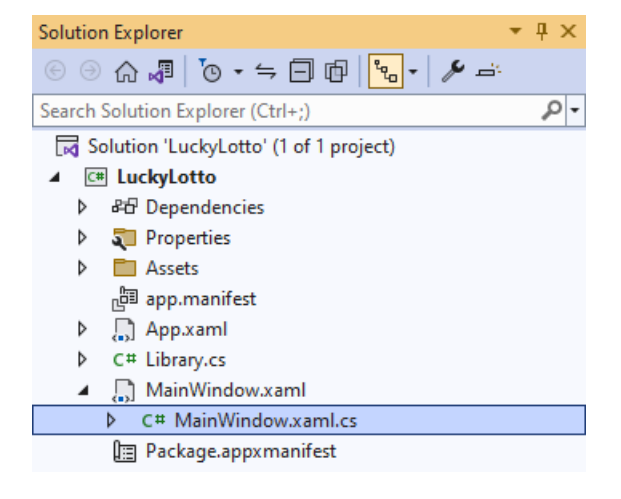

#### **Step 12**

In the **Code** for **MainWindow.xaml.cs** there be a **Method** of **myButton\_Click(...)** this should be **Removed** by removing the following:

```
private void myButton_Click(object sender, RoutedEventArgs e)
{
     myButton.Content = "Clicked";
}
```
#### **Step 13**

Once **myButton\_Click(...)** has been removed, type in the following **Code** below the end of the **Constructor** of **public MainWindow() { ... }**:

```
private readonly Library _1library = new();
private void New(object sender, RoutedEventArgs e) =>
     _library.New(Display);
```
Here an **Instance** of the **Class** of **Library** is created then below this is the **Method** of **New** that will be used with **Event Handler** from the **XAML**, this **Method** uses Arrow Syntax with the **=>** for an Expression Body which is useful when a **Method** only has one line.

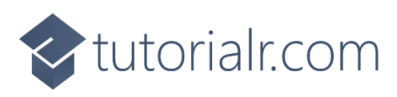

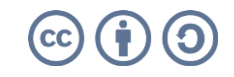

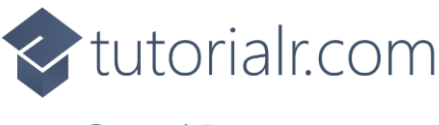

That completes the **Windows App SDK**  application. In **Visual Studio 2022** from the **Toolbar** select **LuckyLotto (Package)** to **Start** the application.

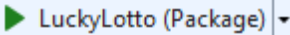

#### **Step 15**

Once running you should see the **Piece** elements showing some lottery number and you can select *New* to pick different numbers as many times as needed to get a set of numbers you like.

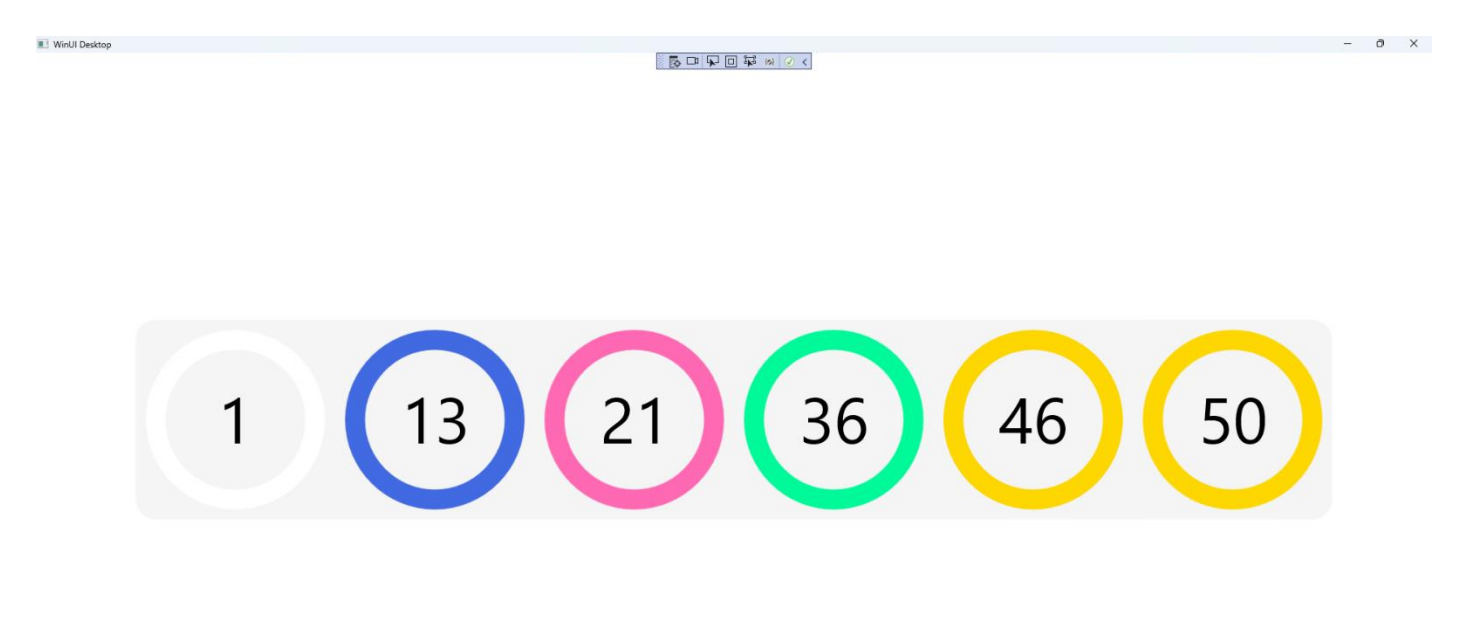

#### **Step 16**

To **Exit** the **Windows App SDK** application, select the **Close** button from the top right of the application as that concludes this **Tutorial** for **Windows App SDK** from [tutorialr.com!](https://tutorialr.com/)

×

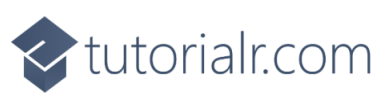

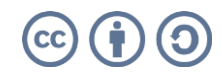

 $\mathbb{D}$  $\cdots$